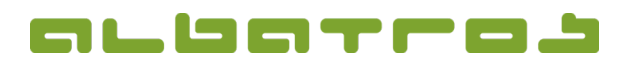

## **FAQ | MitgliederVerwaltung**

## **Wie bucht man eine offene Rechnung als bezahlt**

- 1 [1]
- 1. Wählen Sie aus der Liste der Mitglieder das Mitglied durch Anklicken aus, das seine Rechnung bezahlt hat. Klicken Sie dann auf den Reiter "Buchungen".
- 2. Wählen Sie in der Liste die Rechnung aus, die beglichen wurde.
- 3. Klicken Sie "Rechnung bezahlen" im unteren Bereich des Fensters.

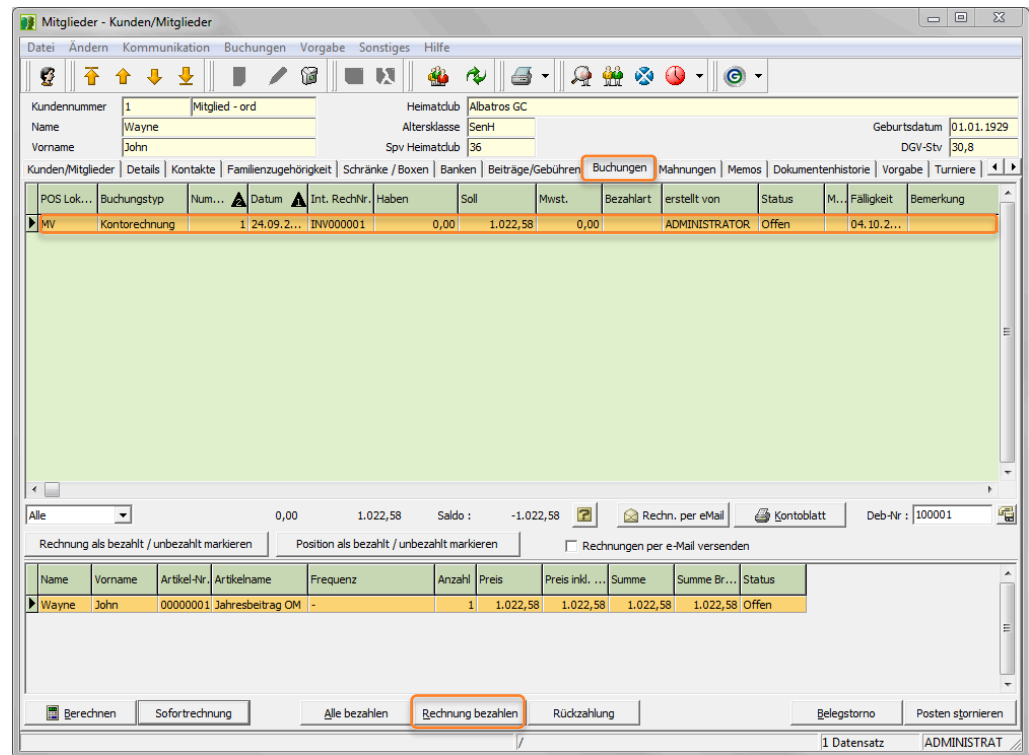

4. Wählen Sie die "Zahlungsart" der Rechnung und klicken Sie "Buchen". Die Rechnung erscheint nun mit dem Status "Bezahlt".

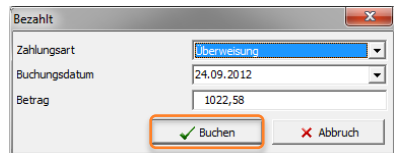